## CERTPARK QUESTION & ANSWER

## **CERTPARK.COM**

Accurate Study Guides,
High Passing Rate!
provides update
free of charge
in one year!

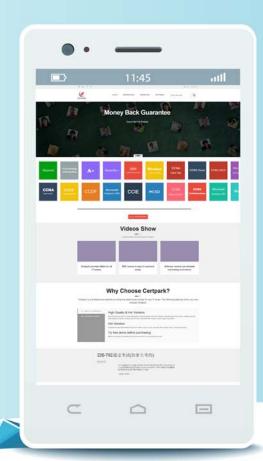

**Exam** : **AD0-C102** 

Title : Adobe Certified Instructor for

**Creative Cloud Video Editing** 

**Solutions** 

Version: DEMO

1. You are -working on a sequence in Adobe Premiere Pro. You would like to create a new graphic in Adobe Photoshop to incorporate in the current sequence.

How can you create a new Photoshop file with settings that match the current Premiere Pro sequence?

- A. In the Essential Graphics panel open the New Layer menu and choose Photoshop File.
- B. With the sequence in the Timeline panel, choose Graphics > New > Photoshop file.
- C. Select the sequence in the Project panel. Choose Photoshop File In the New Hem menu.
- D. With the sequence open in the Timeline panel choose File > New > Photoshop File.

Answer: B

2. You have edited a multicamera source sequence into a large! sequence. You want to view the footage from multiple cameras simultaneously.

How do you enable Multi-Camera editing in the Program Monitor?

- A. Choose Multi-Camera view from the Program Monitor panel menu.
- B. Choose View > Program Monitor > Multi-Camera.
- C. Select the Multi-Camera view button located on the Source Monitor Button Bar.
- D. Click the Program Monitor Settings icon and choose Multi-Camera.

Answer: C

3. You have restored an archived project. When you open the project you discover that the preview dies were not included m the archive.

How can you re-create them?

- A. In the project settings, choose a location for the preview files. Adobe Premiere Pro will automatically re-create them.
- B. Missing preview files are automatically created when viewing the contents of clips and sequences in Adobe Premiere Pro.
- C. Render video and audio effects in sequences in the project. The preview tiles will be created.
- D. Open in Adobe Media Encoder using file > Add Premiere Pro Sequence. The preview files will be created.

Answer: A

- 4. You have created a project that includes several elements you expect to use in future projects. What is the most efficient way to save time when creating similar projects?
- A. Save a full quality rendered output of every sequence so you can incorporate elements in future projects.
- B. Note the media elements you found most useful and keep a record of any important effects and settings.
- C. Save a copy with (he media you expect to re-use in a single folder and use it as a template project
- D. Select the clips and sequences you want to include. Choose File > Save As > Template Project.;

Answer: D

5. You have made some changes to the export settings and want to create these settings as an Export preset.

How should you do this?

- A. Choose Import Into Project in Export Settings.
- B. Click the Save Preset button In Export Settings.

- C. Choose Save Preset In the Export Settings panel menu.
- D. Click Save Changes as a Preset in Export Settings

Answer: D
Explanation:

https://helpx.adobe.com/lightroom-classic/help/export-presets-settings-plug-ins.html